## **Linx 5900 & 7900**

# How To Use Advanced Editing Buthouse Whatsapp: 500 181 First Research Contractions EINX THINKING ALDRE YOUR LINES

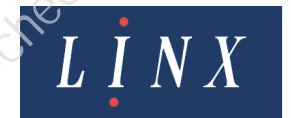

### How To Use Advanced Editing and the

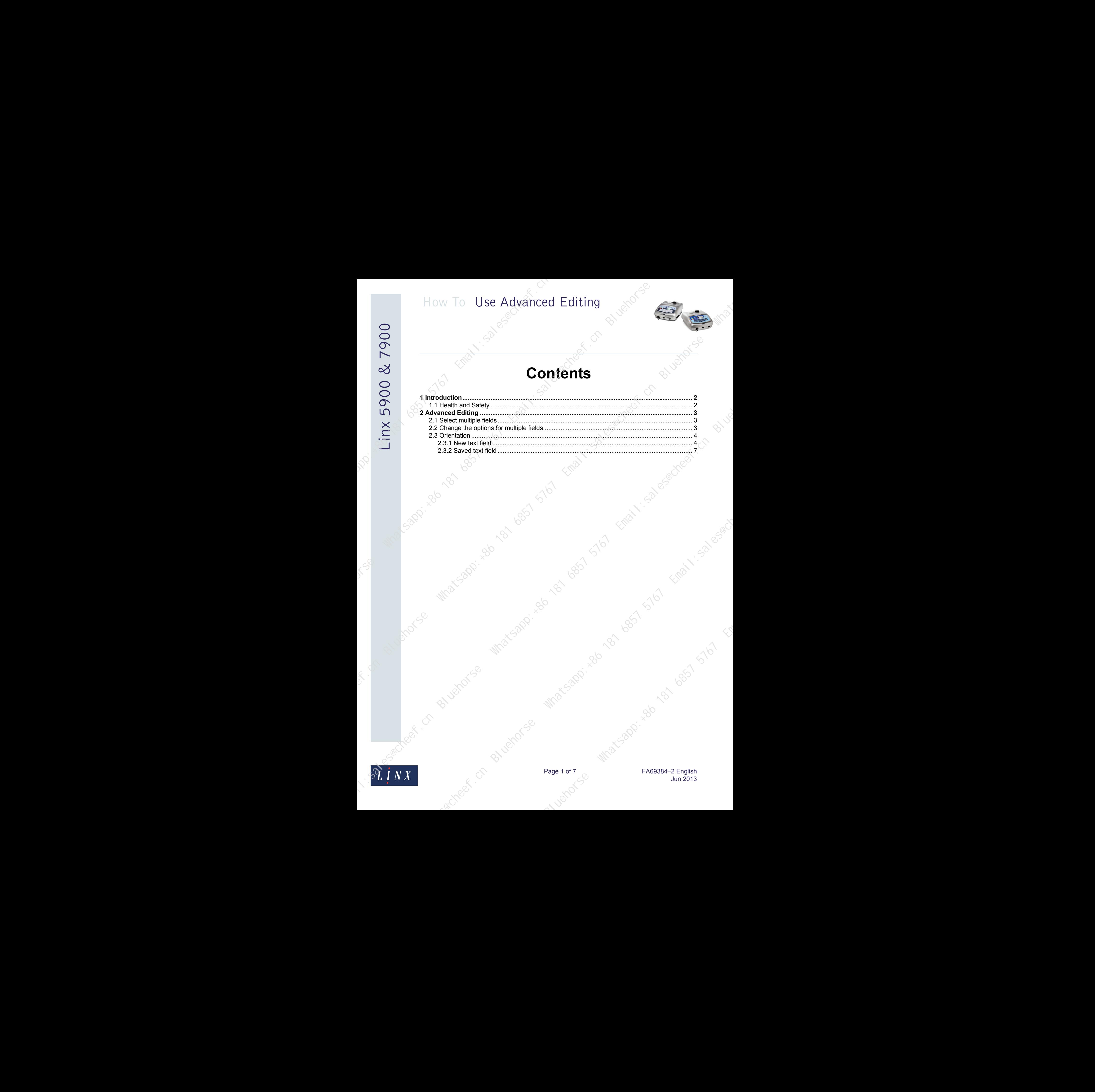

**Contents**

![](_page_1_Picture_3.jpeg)

Page 1 of 7 Min 2013 Jun 2013

### **1 Introduction**

This document describes some additional options that you can use to edit messages on the 5900 and 7900 printers. How To Use Advanced Editing<br>
11. Introduction<br>
12. Introduction<br>
12. Interaction and Safety<br>
New York Street and Safety<br>
New York Street and Safety<br>
New York Street and Safety<br>
New York Street and Safety<br>
New York Street a

<span id="page-2-0"></span>You need a User Level B password to perform all the tasks that are described in this document.

### <span id="page-2-1"></span>**1.1 Health and Safety**

Make sure that you read and understand the Health and Safety information in the 'Safety' section of the *Linx 5900 & 7900 Quick Start Guide*.

Bluehorse Microsoft, who do the first time of the company of the company of the company of the company of the company of the company of the company of the company of the company of the company of the company of the company

![](_page_2_Picture_7.jpeg)

Page 2 of 7 FA69384–2 English Jun 2013

<span id="page-3-0"></span>The 5900 and 7900 printers allow you to use additional options to edit messages. For example:

- You can select different fields in a message and change options for them
- You can set the position of a message field or characters in the message field.

### <span id="page-3-1"></span>**2.1 Select multiple fields**

You can select all or some fields within a message from the **Message Editor** page:

- To select all fields in the message, hold down the [alt] key and press the [A] key. The fields are highlighted.
- To select more than one field in a message, first select all the fields in the message. To remove the highlight from the fields that are not required, move the cursor to each field. Hold down the [shift] key and press the [enter] key to clear the highlight from the field.

You can use keyboard shortcuts to move the selected fields. Refer to *How To Use Keyboard Shortcuts* for more information.

Move the cursor outside the field and press the [enter] or the [exit] keys to clear the highlight from the field.

### <span id="page-3-2"></span>**2.2 Change the options for multiple fields**

When you select more than one field, you can change the options for all of those fields. For example to change the font size in all fields. At the **Message Editor** page, select the required fields and press the **Edit** key to open the **Options** page.

![](_page_3_Picture_223.jpeg)

### **Figure 1. Options page**

Set the options as required, then press the **Exit** key to return to the **Message Editor** page. The options are applied to all the fields that you selected.

NOTE: You cannot apply some combinations of orientation options for multiple fields.

![](_page_3_Picture_17.jpeg)

Page 3 of 7 FA69384–2 English Jun 2013

### <span id="page-4-0"></span>**2.3 Orientation**

You can set the orientation of fields within a message. The printer allows you to print a message field in a different direction with a horizontal or vertical flip. You can rotate the field or rotate the characters within the field in steps of 90 degrees.

You can set the orientation when you create a field in a new message, or edit a field in an existing message.

The following examples show you how to set the orientation of a new text field and an existing text field. You can use the same method to set the orientation for other fields (for example date and time or sequential number fields).

NOTE: 7900 only. Logo orientation is set in the Logo Editor. Refer to *How to Create Logos* for more information about logo orientation.

### <span id="page-4-1"></span>**2.3.1 New text field**

To set the orientation when you create a new text field:

- **1** At the **Print Monitor** page, press the **Message Store** key to open the **Message Store** page.
- **2** At the **Message Store** page, press the **New** key to create a new message.
- **3** Move the cursor to where you require the text field to start and press the **Text** key to open the **Insert Text** page.

![](_page_4_Figure_11.jpeg)

### **Figure 2. Insert Text page**

**4** Select the **Text** option to open the **Text** page. Enter the text for the new field (for example 'TEST') and press the **OK** key to return to the **Insert Text** page.

![](_page_4_Picture_14.jpeg)

Page 4 of 7 FA69384–2 English Jun 2013

**5** To set the orientation for the text that you entered, select **Options** to display the **Options** page.

![](_page_5_Picture_119.jpeg)

**Figure 3. Options page**

**6** Select **Orientation** to display the **Orientation** page.

![](_page_5_Picture_120.jpeg)

Figure 4. Orientation page<br> **Algebra 2.2 Mars** 

![](_page_5_Picture_8.jpeg)

Page 5 of 7 FA69384-2 English Jun 2013

The orientation options are as follows:

• **Horizontal Flip (Reverse)**—select either 'Yes' or 'No'. If set to 'Yes' the field orientation is turned horizontally (reversed) as shown below.

### 6110

• **Vertical Flip**—select either 'Yes' or No'. If set to 'Yes' the field orientation is turned vertically as shown below.

### $\mathsf{TEST}_\mathsf{env}$

• **Character Rotation**—rotates the characters in the selected field by 0, 90, 180, or 270 degrees to the right. The example below shows all of these rotations.

68390  $O<sup>°</sup>$ 90º 180º

270º

• **Field Rotation**—rotates the selected field by 0, 90, 180, or 270 degrees to the right. The example below shows all of these rotations.

![](_page_6_Figure_9.jpeg)

NOTE: You must make sure that there is enough space to fit a rotated field within the message boundary. If part of a field is outside the message boundary, the printer highlights that part of the field in red, and does not print that part. Exercise Whatsapp:<br>
Bluehorse Protations.<br>
Second that the second the second field within the<br>
re is enough space to fit a rotated field within the<br>
d in red, and does not print that part.<br>
Shown in the following examples. How To Use Advanced Editing<br>  $\frac{600}{1000}$ <br>  $\frac{600}{1000}$ <br>  $\frac{1}{1000}$ <br>  $\frac{1}{1000}$ <br>  $\frac{1}{1000}$ <br>  $\frac{1}{1000}$ <br>  $\frac{1}{1000}$ <br>  $\frac{1}{1000}$ <br>  $\frac{1}{1000}$ <br>  $\frac{1}{1000}$ <br>  $\frac{1}{1000}$ <br>  $\frac{1}{1000}$ <br>  $\frac{1}{1000}$ <br>  $\frac{1}{$ 

You can use the options together, as shown in the following examples.

When the 'Horizontal Flip (Reversed)' and 'Vertical Flip' options are both set to 'Yes', the field orientation is set as shown below.

### 6113

When the 'Vertical Flip' option is set to 'Yes' and a 'Character Rotation' of 270 degrees applied, the field orientation is set as shown below.

### 69497

![](_page_6_Picture_16.jpeg)

Page 6 of 7 FA69384–2 English Jun 2013

- **7** Set the required options, then press the **Exit** key three times to return to the **Message Editor** page. The text field appears with the selected orientation options applied. How To Use Advanced Editing<br>
So  $\frac{1}{2}$  is the region of the state of the state of the state of the state of the state of the state of the state of the state of the state of the state of the state of the state of the st
	- **8** Press the **Exit** key to display the **Save As** page. You can enter a name for your message and save the changes or discard the changes.
	- **9** Press the **Exit** key to return to the **Print Monitor** page.

### <span id="page-7-0"></span>**2.3.2 Saved text field**

To set the orientation of a text field in an existing message:

- **1** At the **Message Store** page, highlight the required message and press the **Edit** key to display the **Message Editor** page.
- **2** Move the cursor over the text field and press the [enter] key to highlight the field.
- **3** Press the **Edit** key to open the **Edit Text** page.
- **4** To set the orientation of the text field, repeat steps **5** to **7** from the 'New text field' section.
- **5** Press the **Exit** key two times to display the **Save As** page. You can change the name of your message, and save or discard the changes.

spape. who have a limit is that is a limit is a limit is a limit is a limit is a limit is a limit is a limit is a limit is a limit is a limit is a limit is a limit is a limit is a limit is a limit is a limit is a limit is

**6** Press the **Exit** key to return to the **Print Monitor** page.

Page 7 of 7 FA69384-2 English Jun 2013